# **Using TeraRecon iNtuition Viewer with STAT Quick Reference Guide**

- **1. [Launching i](#page-1-0)***N***tuition**
- **2. [3D Assessment of Coronary Arteries for Stenosis](#page-2-0)**
- **3. [Time Volume Analysis \(TVA\) for Determination of Left Ventricular](#page-3-0)  [\(LV\) Function and Ejection Fraction \(EF\)](#page-3-0)**
- **4. [Mouse Functions and Display Options](#page-4-0)**

#### <span id="page-1-0"></span>**1. Launching i***N***tuition**

Upon clicking "Launch Case in i*Ntuition* Viewer" a file will be passed through your browser which will launch TeraRecon's i*N*tuition viewer with the relevant case.

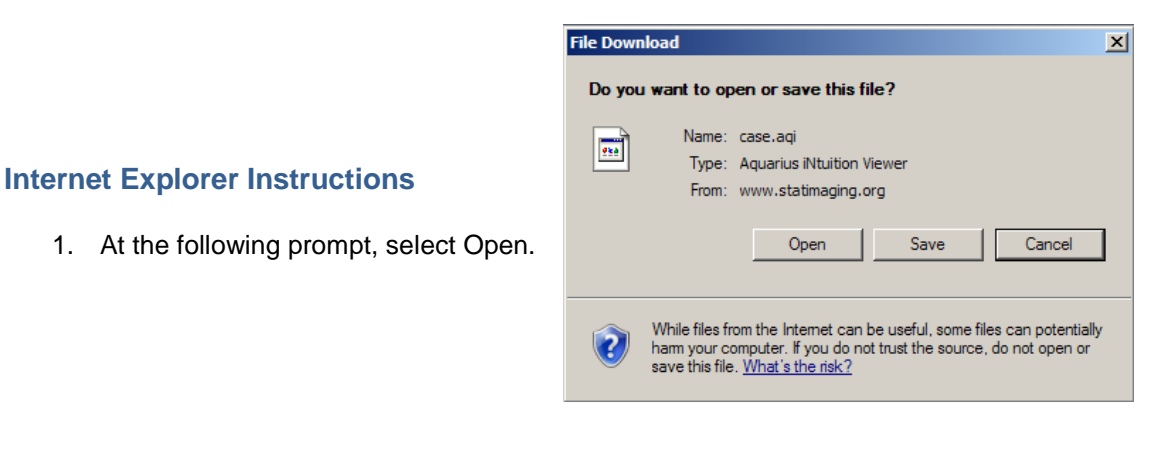

#### **Firefox Instructions**

1. Double click on the "case.aqi" file that appears in the Firefox Download window.

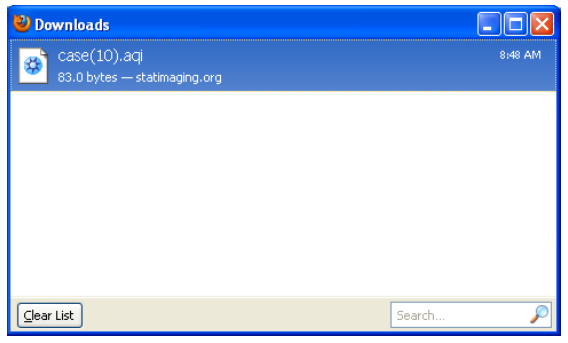

#### **Patient List**

After i*N*tuition launches, the dataset will open in the Patient List, with the largest series highlighted by default. To assess the Coronary Arteries for Stenosis, see Section 2. To assess LV Function, see Section 3. If you wish to switch evaluations from Stenosis to Function (or vice-versa) after your assessment is complete, you must first return to the Patient List to reselect the desired series.

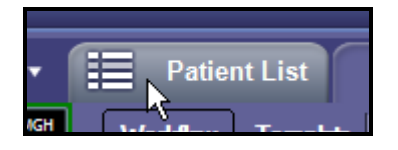

### <span id="page-2-0"></span>**2. 3D Assessment of Coronary Arteries for Stenosis**

- 1. From the Patient List, single-click the series you wish to load. For most cases, 1-3 series are available.
- 2. After this series is highlighted, click the green Load button and select Cardiac (or right-click the series to Load in Cardiac).
- 3. A window will ask if you wish to Run Automatic Bone Removal: select your response.
- 4. Using the viewing tools below, assess all segments of the coronary arteries for Stenosis, noting Plaque type and image Interpretability.

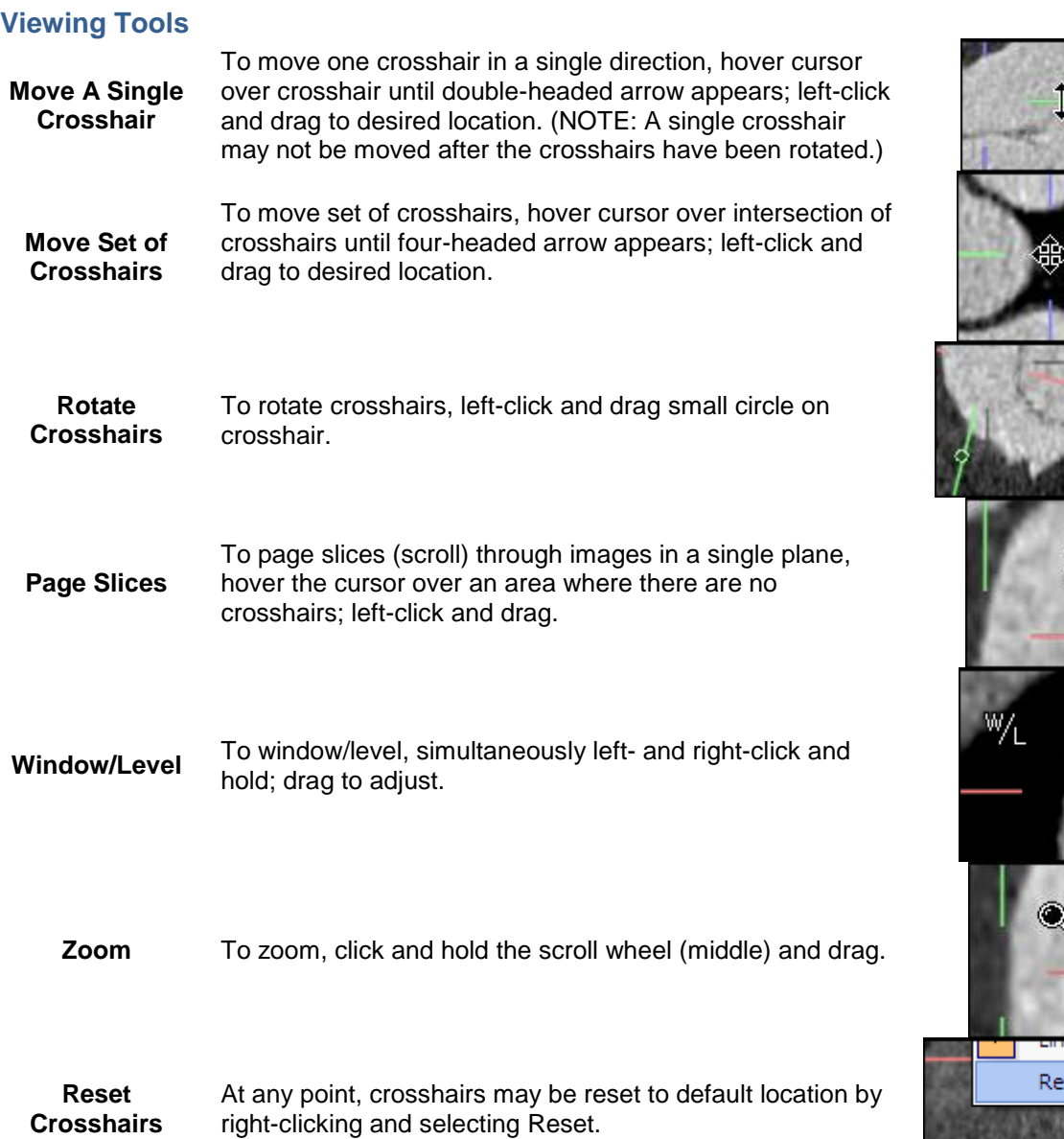

#### <span id="page-3-0"></span>**3. Time Volume Analysis (TVA) for Determination of Left Ventricular (LV) Function and Ejection Fraction (EF)**

- 1. From the Patient List, single-click the series you wish to load to assess LV function. This series will contain multiple phases and will contain approximately 900 images and is labeled "Multiphase."
- 2. After this series is highlighted, click the green Load button and select Cardiac (or right-click the series and select Cardiac).
- 3. Click the TVA tab on the right.

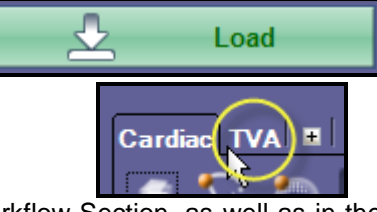

 $\gg$ 

4. Ejection Fraction is calculated automatically and is shown in the Workflow Section, as well as in the TVA tab. At any point during the remainder of LV function assessment, you may use the Cine toolbar, shown below. From left to right, the 5 buttons are:

Cine

- a. Phase back
- b. Play
- c. Phase forward
- d. Decrease cine speed
- e. Increase cine speed
- 5. *(Optional)* If you wish to manually calculate EF (instead of the automatic EF calculation):
	- a. Click on Position tab.

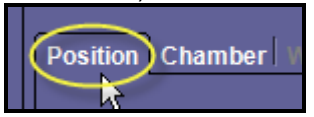

- i. Click Edit Axis. Drag and/or rotate one or both of the long axis images by left-click and holding to properly orient the axes with the crosshairs at the center of the LV.
- ii. Click Edit Threshold. Move the threshold slider to adjust the level of threshold overly to fit the chamber.
- iii. Click Edit Valve. Left-click and drag the green crosshair to the level of the valvular annulus on either of the long axis views. If desired, click Propagate to propagate this valve position to all phases, or, alternatively, adjust the valve positioning in all phases by clicking the Phase Forward/Back buttons in the Cine toolbar on the Position tab. (It is best to choose the level of the annulus to be slightly above the actual level, as you may still cut out area in the following steps; however, you may not add area back unless you revert to the previous step.)
- b. Click Next on the Position tab to proceed to the Chamber tab.
	- i. End-Diastole and End-Systole phases are automatically calculated. To change, select another phase from the respective drop-down menus. (To review the phases, click the Forward/Back buttons in the Cine toolbar on the Chamber tab.) If End-Diastole or End-Systole phases are changed from the automatic calculation, click Update.
	- ii. Check to see that segmentation was done correctly in each phase by clicking through all phases with the Forward/Back buttons in the Cine toolbar. (If not, click Previous to move back to the Position tab where the valvular annulus may be readjusted.) If you wish to cut out a small portion above the valvular annulus, hold Shift and left-click/hold to draw a curve at the desired annulus level.
- c. Click Next on the Chamber tab to proceed to the Wall tab.
	- i. If needed, make any corrections to walls; adjustments to the wall can only be done on the End-Diastole and End-Systole phases. Move to these phases with the Forward/Back buttons in the Cine toolbar on the Wall tab. To adjust wall, hold Shift and left-click along edges of wall.
- d. Click Next on the Wall tab to proceed to Result tab.
	- i. To change display format of results from the polar map display, right-click on the Polar Map image to select another display option (Text Result, Time Volume, or Graphs).

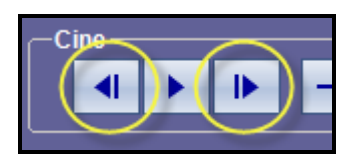

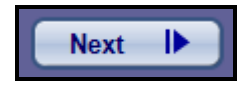

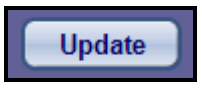

## <span id="page-4-0"></span>**Mouse Functions**

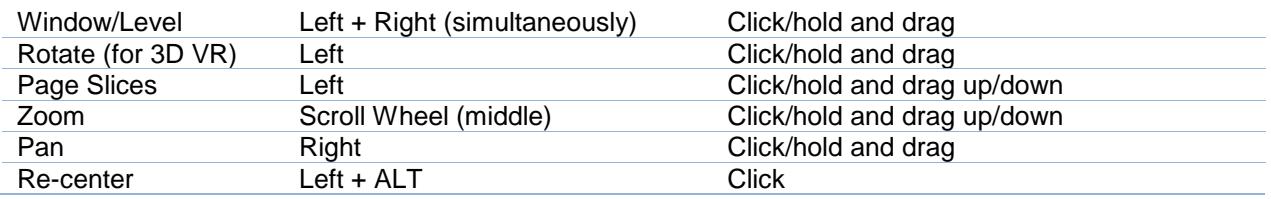

## **Display Options and Tools**

**Change Display** 3D VR, MPR, MIP, MinIP, Thick MPR

Left-click green display in upper right corner of any image

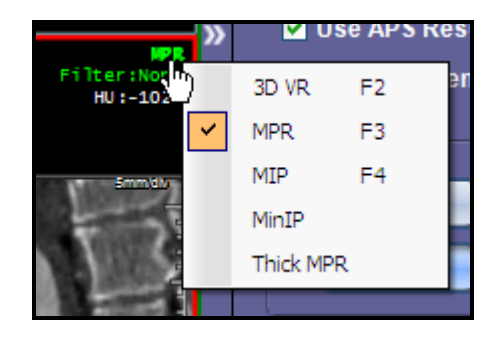

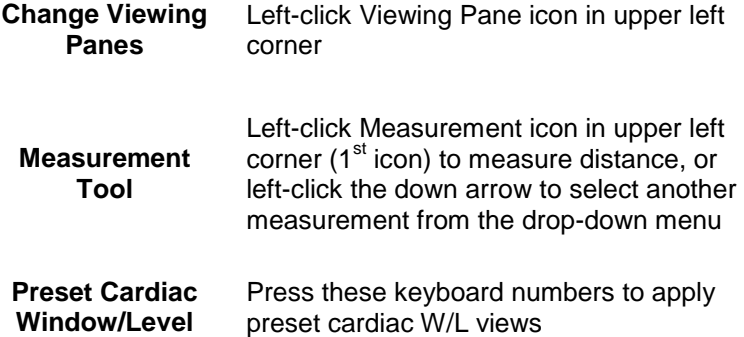

Ħ

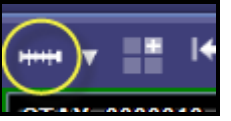

6: 600/200 7: 600/300 8: 800/300 9: 750/300